## **วิธีปฏิบัติในการเข้าร่วมประชุมผ่านสื่ออิเล็กทรอนิกส์ Inventech Connect**

ผู้ถือหุ้นและผู้รับมอบฉันทะที่ประสงค์จะเข้าประชุมผ่านสื่ออิเล็กทรอนิกส์ด้วยตนเอง สามารถดำเนินการได้ตามขั้นตอนการยื่น แบบคำร้องเข้าร่วมประชุมผ่านสื่ออิเล็กทรอนิกส์ดังนี้

#### **ขั้นตอนการยื่นแบบคำร้องเข้าร่วมประชุมผ่านสื่ออิเล็กทรอนิกส์** 1. ยื่นแบบคำร้องเข้าร่วมประชุมผ่าน Web browser ให้เข้าไปที่ <https://pro.inventech.co.th/TTA192015R/#/homepage> หรือสแกน QR Code นี้ เพื่อเข้าสู่ระบบ **พรีร์น โรปี** และดำเนินการตามขั้นตอนดังภาพ . **1 คลิกลิงก์ URL หรือสแกน QR Code จากหนังสือเชิญประชุม** . **2 เลือกประเภทในการยื่นแบบคำร้อง เพื่อทำรายการ 4 ขั้นตอน ดังนี้** . **3 รออีเมลจากเจ้าหน้าที่แจ้งรายละเอียดข้อมูลการประชุมและ รหัสผ่านเข้าใช้งาน \*\* หากต้องการรวมบัญชีผู้ใช้ให้ทำรายการ ด้วยอีเมลและเบอร์โทรศัพท์เดียวกัน \*\* ขั้นตอนที่ 1 กรอกข้อมูล ข้อมูลผู้ถือหุ้น ขั้นตอนที่ 2 กรอกข้อมูลสำหรับยืนยันตัวตนผู้ถือหุ้น ขั้นตอนที่ 3 ยืนยันตัวตนผ่าน OTP ขั้นตอนที่ 4 ทำรายการสำเร็จ ระบบจะแสดงข้อมูลผู้ถือหุ้นอีกครั้ง เพื่อตรวจสอบความถูกต้องของข้อมูล**

2. สำหรับผู้ถือหุ้นที่ประสงค์จะเข้าร่วมประชุมด้วยตนเอง หรือโดยผู้รับมอบฉันทะที่ไม่ใช่กรรมการบริษัทฯ ผ่านสื่ออิเล็กทรอนิกส์ ระบบลงทะเบียนยื่นแบบคำร้องจะเปิดให้ดำเนินการตั้งแต่วันที่ 20 เมษายน 2566 เวลา 08:30 น. โดยระบบจะปิดการ ลงทะเบียนวันที่ 27 เมษายน 2566 จนกว่าจะปิดการประชุม

3. ระบบประชุมผ่านสื่ออิเล็กทรอนิกส์จะเปิดให้เข้าระบบได้ในวันที่ 27 เมษายน 2566 เวลา 11:30 น. (ก่อนเปิดประชุม 2 ชั่วโมง) โดยผู้ถือหุ้นหรือผู้รับมอบฉันทะใช้ Username และ Password ที่ได้รับและปฏิบัติตามคู่มือการใช้งานในระบบ

## **การมอบฉันทะให้กรรมการของบริษัทฯ**

หากกรณีผู้ถือหุ้นที่ประสงค์จะมอบฉันทะให้กรรมการของบริษัทฯ <u>สามารถยื่นแบบคำร้องผ่านสื่ออิเล็กทรอนิกส์ได้ตามขั้นตอนที</u> กำหนด หรือจัดส่งหนังสือมอบฉันทะ พร้อมเอกสารประกอบ มายังบริษัทฯ ทางไปรษณีย์ ตามที่อยู่ข้างล่างนี้โดยเอกสารจะต้อง มาถึงบริษัทฯ ภายในวันที่ 24 เมษายน 2566 เวลา 17.00 น.

บริษัท โทรีเซนไทย เอเยนต์ซีส์จำกัด (มหาชน) สำนักเลขานุการบริษัท เลขที่ 26/26-27 อาคารอรกานต์ ชั้น 8 ซอยชิดลม ถนนเพลินจิต แขวงลุมพินี เขตปทุมวัน กรุงเทพมหานคร 10330

## **หากพบปัญหาในการใช้งาน สามารถติดต่อ Inventech Call Center**

 $2^{02-931-9134}$ 

@inventechconnect

ให้บริการระหว่างวันที่ 20 – 27 เมษายน 2566 เวลา 08.30 – 17.30 น. **(เฉพาะวันทำการ ไม่รวมวันหยุดราชการและวันหยุดนักขัตฤกษ์)**

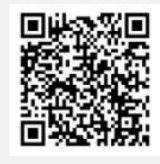

**แจ้งปัญหาการใช้งาน @inventechconnect**

#### **ขั้นตอนการติดตั้ง Webex Meetings**

สำหรับการใช้งานผ่าน PC/Laptop ไม่ต้องทำการติดตั้ง Application ส่วนการใช้งานผ่าน Mobile มีขั้นตอนการติดตั้ง ดังนี้

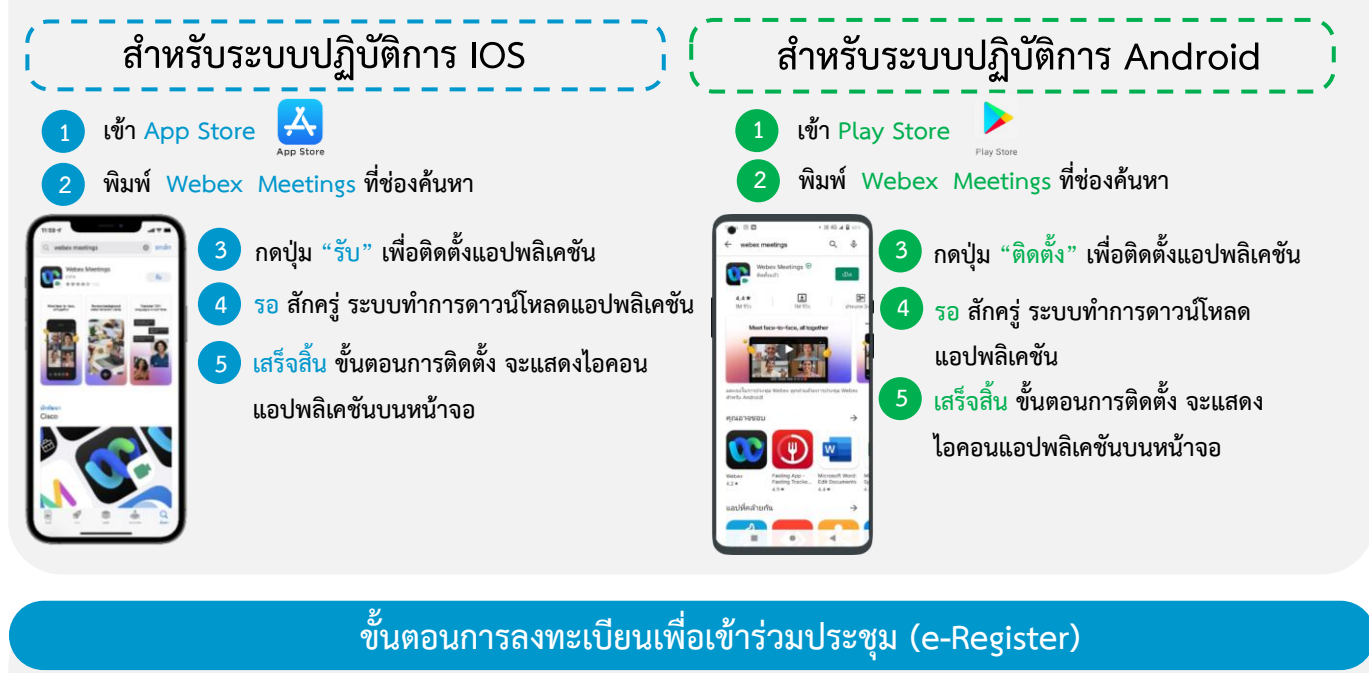

- . **1 คลิกลิงก์ URL สำหรับเข้าห้องประชุมที่ได้รับจากอีเมล**
- . **2 นําอีเมล และ รหัสผ่าน มากรอกหรือขอรหัส OTP ในการเข้าสู่ระบบ**
- . **3 กดปุ่ม "ลงทะเบียน" โดยคะแนนเสียงจะถูกนับเข้าองค์ประชุม**
- . **4 จากนั้นกดปุ่ม "เข้าร่วมประชุม"**
- **5 และกดปุ่ม "รับชมการประชุม"**

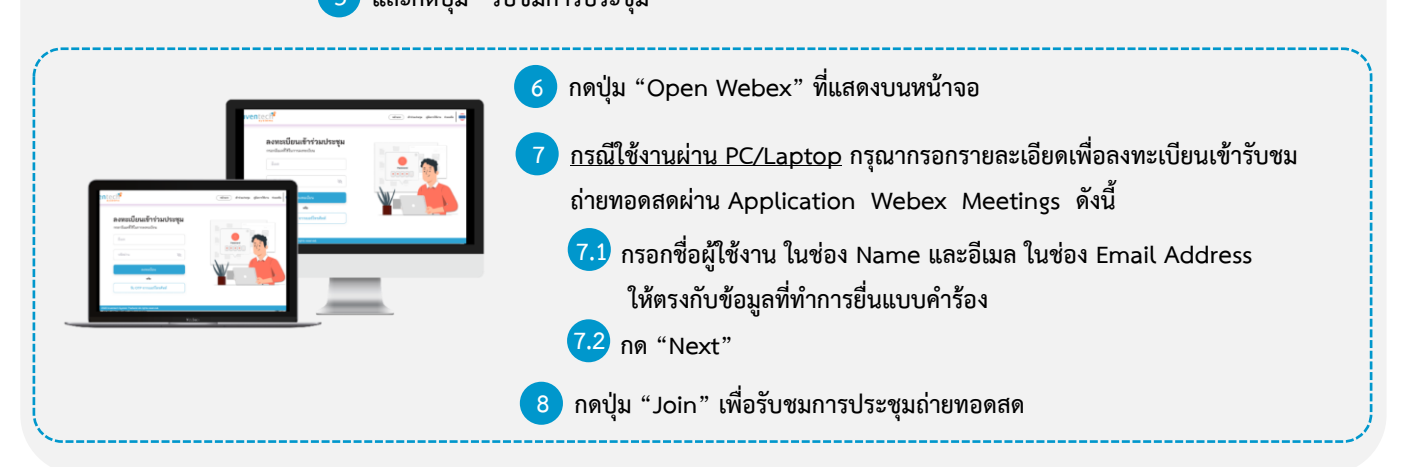

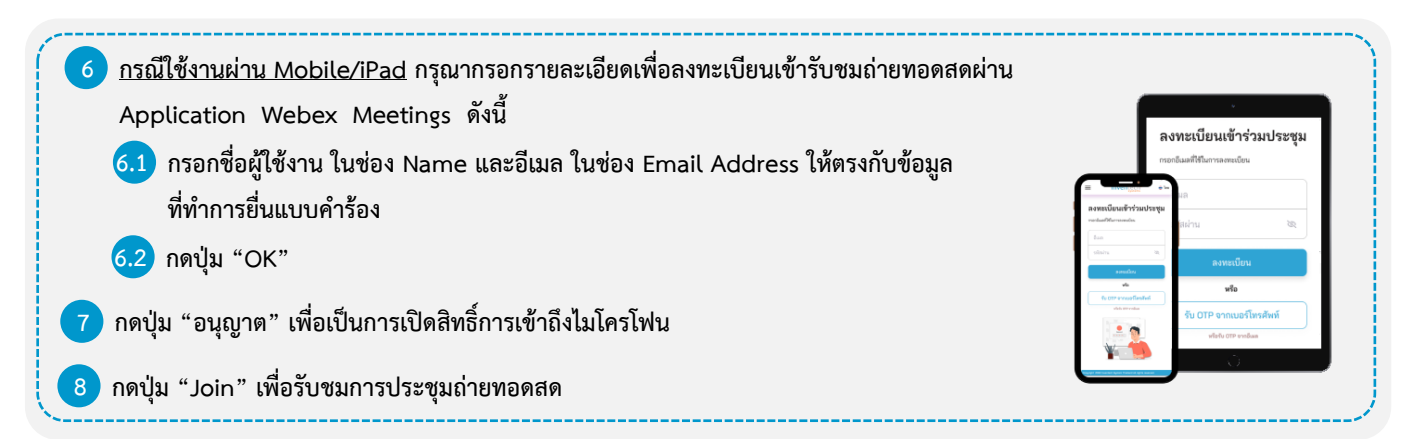

## **ขั้นตอนการลงคะแนนเสียง (e-Voting)**

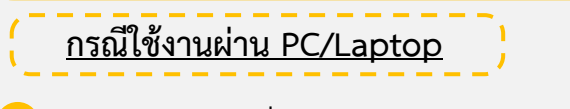

. **1 กดปุ่ม "Continue" ที่เมนู "Multimedia Viewer"** . **2 กรอกอีเมลและรหัสผ่านที่ได้รับจากอีเมล หรือขอรหัส OTP**  . **3 กดปุ่ม "เข้าสู่ระบบ"** . **5 เลือกระเบียบวาระการประชุมที่บริษัทกำหนด** . **7 เลือกลงคะแนนตามความประสงค์ 8 ระบบจะแสดงผลลัพธ์การลงคะแนนเสียงล่าสุด** . **6 กดปุ่ม "ลงคะแนน"** . **4 และกดปุ่ม "เข้าใช้งาน"**

.

**ที่ได้ทําการเลือกลงคะแนน**

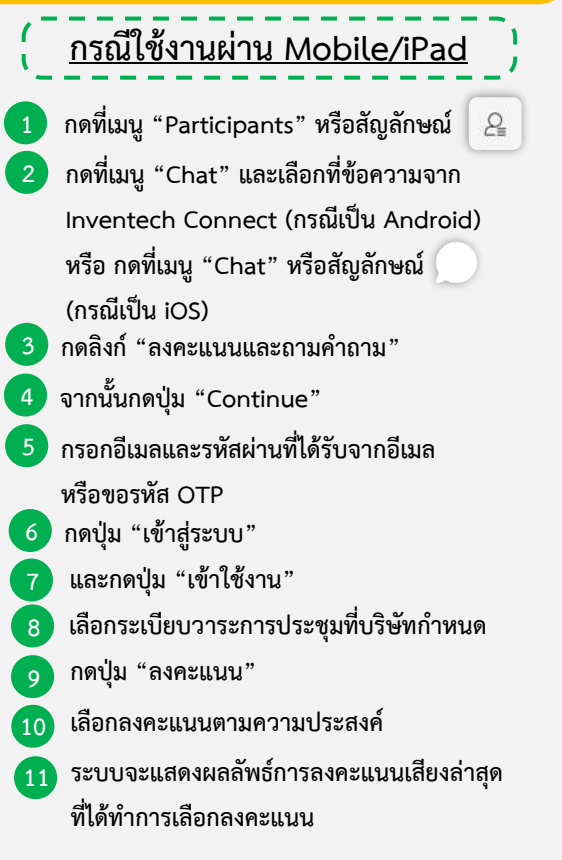

**หากต้องการยกเลิกการลงคะแนนเสียงล่าสุด กรุณากดปุ่ม "ยกเลิกการลงคะแนน" (ซึ่งหมายความว่า ผลคะแนนล่าสุดของท่านจะเท่ากับการ ไม่ออกเสียงลงคะแนน หรือผลคะแนนของท่านจะถูกนําไปรวมกับคะแนนเสียงที่การประชุมกําหนด) โดยท่านสามารถแก้ไขการออกเสียง ลงคะแนนได้จนกว่าระบบจะปิดรับผลคะแนน**

#### **ขั้นตอนการถามคำถามผ่านระบบ Inventech Connect**

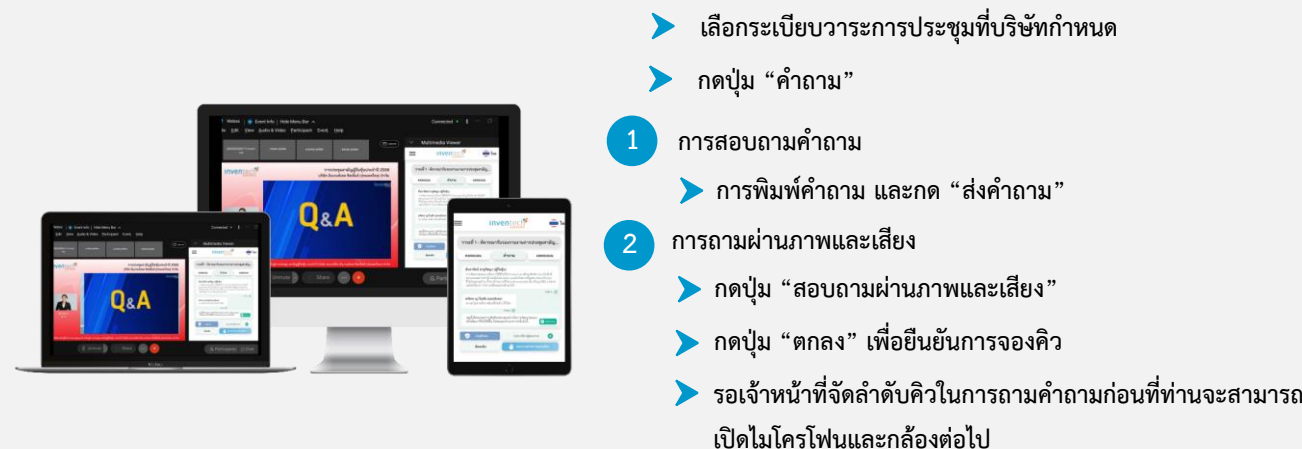

#### **คู่มือการติดตั้ง Application Webex Meetings และคู่มือการใช้งาน Inventech Connect**

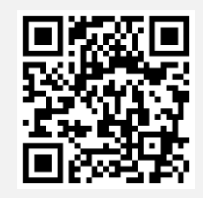

**คู่มือการใช้งาน e-Request**

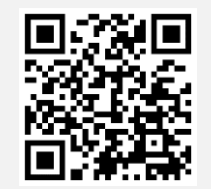

**คู่มือการใช้งาน e-Voting**

**\*หมายเหตุการทำงานของระบบประชุมผ่านสื่ออิเล็กทรอนิกส์ และระบบ Inventech Connect ขึ้นอยู่กับระบบอินเทอร์เน็ตที่รองรับ ของผู้ถือหุ้นหรือผู้รับมอบฉันทะ รวมถึงอุปกรณ์ และ/หรือ โปรแกรมของอุปกรณ์ กรุณาใช้อุปกรณ์ และ/หรือโปรแกรมดังต่อไปนี้ในการ ใช้งานระบบ**

- **1. ความเร็วของอินเทอร์เน็ตที่แนะนำ**
	- **- High Definition Video: ควรมีความเร็วอินเทอร์เน็ตที่ 2.5 Mbps (ความเร็วอินเทอร์เน็ตที่แนะนำ)**
	- **- High Quality Video: ควรมีความเร็วอินเทอร์เน็ตที่ 1.0 Mbps**
	- **- Standard Quality Video: ควรมีความเร็วอินเทอร์เน็ตที่ 0.5 Mbps**
- **2. อุปกรณ์ที่สามารถใช้งานได้**
	- **- โทรศัพท์เคลื่อนที่/อุปกรณ์แท็ปเล็ต ระบบปฏิบัติการ iOS หรือ Android**
	- **- เครื่องคอมพิวเตอร์/เครื่องคอมพิวเตอร์โน้ตบุ๊ค ระบบปฏิบัติการ Windows หรือ Mac**
- **3. อินเทอร์เน็ตเบราว์เซอร์ Chrome (เบราว์เซอร์ที่แนะนำ) / Safari / Microsoft Edge**
- **\*\* ทั้งนี้ระบบไม่รองรับการใช้งานผ่าน Internet Explorer**

**โดยสามารถตรวจสอบเวอร์ชั่นของอุปกรณ์ที่รองรับได้ที่ [https://help.webex.com/en-us/article/nki](https://help.webex.com/en-us/article/nki3xrq/Webex-Meetings-Suite-System-Requirements)3xrq/Webex-Meetings-**

**[Suite-System-Requirements](https://help.webex.com/en-us/article/nki3xrq/Webex-Meetings-Suite-System-Requirements) หรือสแกนคิวอาร์โค้ดนี้**

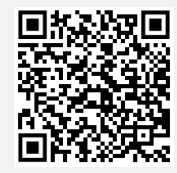

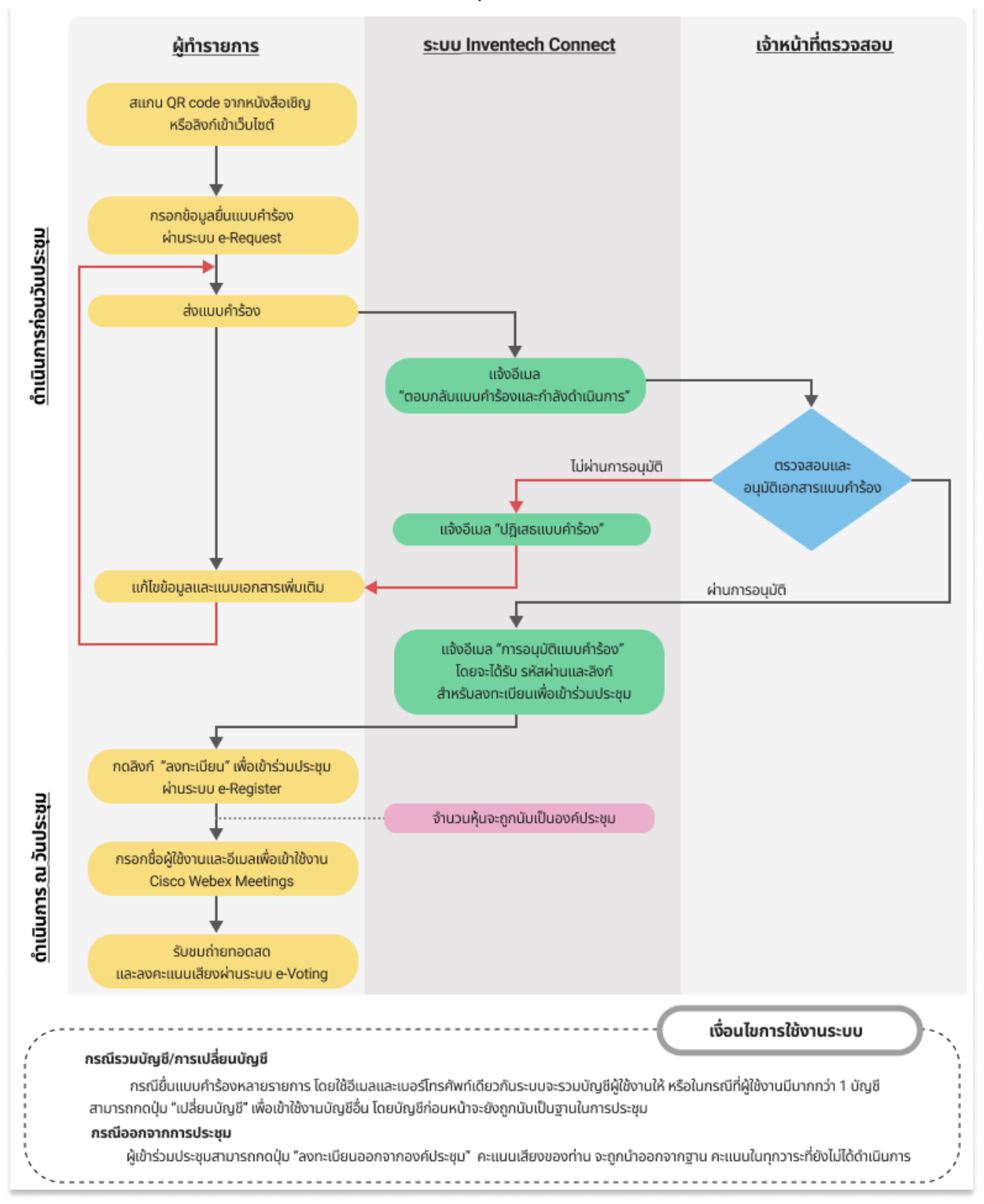

# **ผังแสดงขั้นตอนการเข้าร่วมประชุมผ่านสื่ออิเล็กทรอนิกส์ (e-Meeting)**